## SCANNING PHOTOS AND DOCUMENTS

## **RESOLUTION**

**DPI** – Dots per inch is the measurement of the scan quality. The higher the DPI, the larger the physical size of the scan and the size of the resulting file. A higher DPI will also take longer to complete the scan.

**300 DPI** - For scanning at original size. Smaller file size but will not enlarge well. Recommended for photos & documents.

**600 DPI** - Will allow for 2x enlargement. Larger file size. Recommended for photos & documents.

1200/2400 DPI - Recommended for film and slides.

**6400 DPI** – The highest the scanner goes. There are options to go higher, but it results only in a larger file size with no added benefit.

## **FILE TYPES**

**JPEG** - Compressed, lossy format, but smaller file size. Good for posting online and emailing.

- TIFF Uncompressed, lossless format. Large file size but good for archiving.
- PDF Good for scanned documents like forms, papers, etc.

## SCANNING PHOTOS AND DOCUMENTS

- 1. Make sure the scanner is powered on.
- 2. Place your photos/documents on the scanner. If you'd like to scan more the one image, make sure they are separated by at least half an inch of space.
- 3. Open up Epson Scan. 🍝
- 4. For Document Type, choose *reflective*.

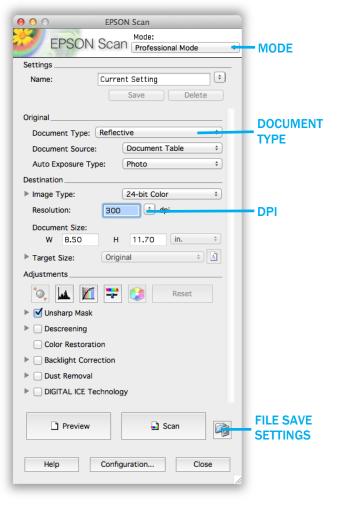

- 5. Choose the desired *resolution/DPI*.
- 6. Click File Save Settings.
- 7. A box will prompt you to choose where to save your scanned file. Click *Choose* and pick the appropriate drive you want to store your files on.
- 8. You can also choose a prefix for the file names here.
- 9. Choose the appropriate file format as well.
- 10. Click OK.
- 11. Click *Preview* towards the bottom. You should hear the scanner running.
- 12. Once the preview is done, you may proceed using either of these two views by clicking the corresponding buttons towards the top.

*Normal View*: Here, you can select the exact area of the image you'd like to scan. On the left hand side, you can rotate your image.

*Thumbnail* View: Here, the scanner automatically separates individual images, whether it' photos, documents, film or slides. For photos and documents, there should be at least a half inch of space between each for it to properly detect separate images. On the left hand side, you can rotate or flip your images.

13. Once you've made a selection on the preview or have selected a thumbnail, you can make adjustments to the image. You can make adjustments now before you scan, or you can make them later in a program like iPhoto or Photoshop, both of which are on this computer.

*Coloring*: Adjust things like the color, contrast, brightness, etc.

*Digital ICE*: This attempts to clean up scratches and other imperfections. Requires a longer scan, doesn't always work well.

*Dust Removal*: This attempts to clean dust. Requires a longer scan, doesn't always work well.

- 14. You can rotate or flip the image in the *thumbnails* tab with the tools to the left.
- 15. Once you've chosen your settings, click *Scan* towards the bottom.